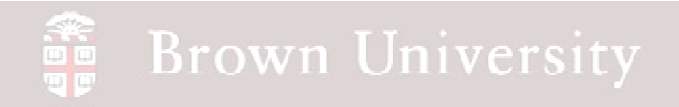

### **EN1740 Computer Aided Visualization and Design**

Spring 2012

3/20/2012

Brian C. P. Burke

**BCB – Mar. 20, 2012**

#### **Brown University** on<br>To

#### **Last Time:**

- Shared data
	- $\bullet$ Copied Geometry
	- $\bullet$ Component Operations
- Family Tables

#### **Tonight:**

- Intro to Top-Down Design
	- Fundamentals
	- Skeletons

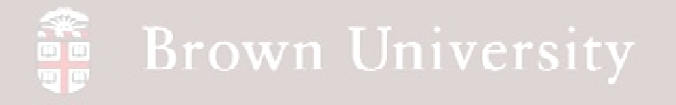

### AutoCAD Next Up

- We're going to tackle an introduction to AutoCAD in the next few lectures
- Please go to Autodesk's educational community site and register
	- •**www.Autodesk.com/edcommunity**
- Once registered you'll be able to download AutoCAD 2012
	- •Please do so in anticipation of the lectures to come

### Drawing Tips for Project

#### **Things To Keep In Mind:**

- Cross-sections
	- Need a SINGLE LETTER name
	- Must be accompanied by section arrows
- Don't leave dimension on the object
- Provide good spacing for the dimensions
- Don't cross dimension and extension lines
- Don't leave geometry shaded on drawing (perspective view included)
- Make sure you use a drawing format (title block)
- Include appropriate note for CTFD (provided on supporting page)
- DON'T double dimension
- HIDE DATUM FEATURES ON DRAWING!!

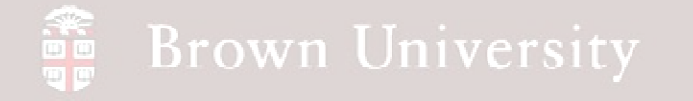

**Let's say you wanted to design this….**

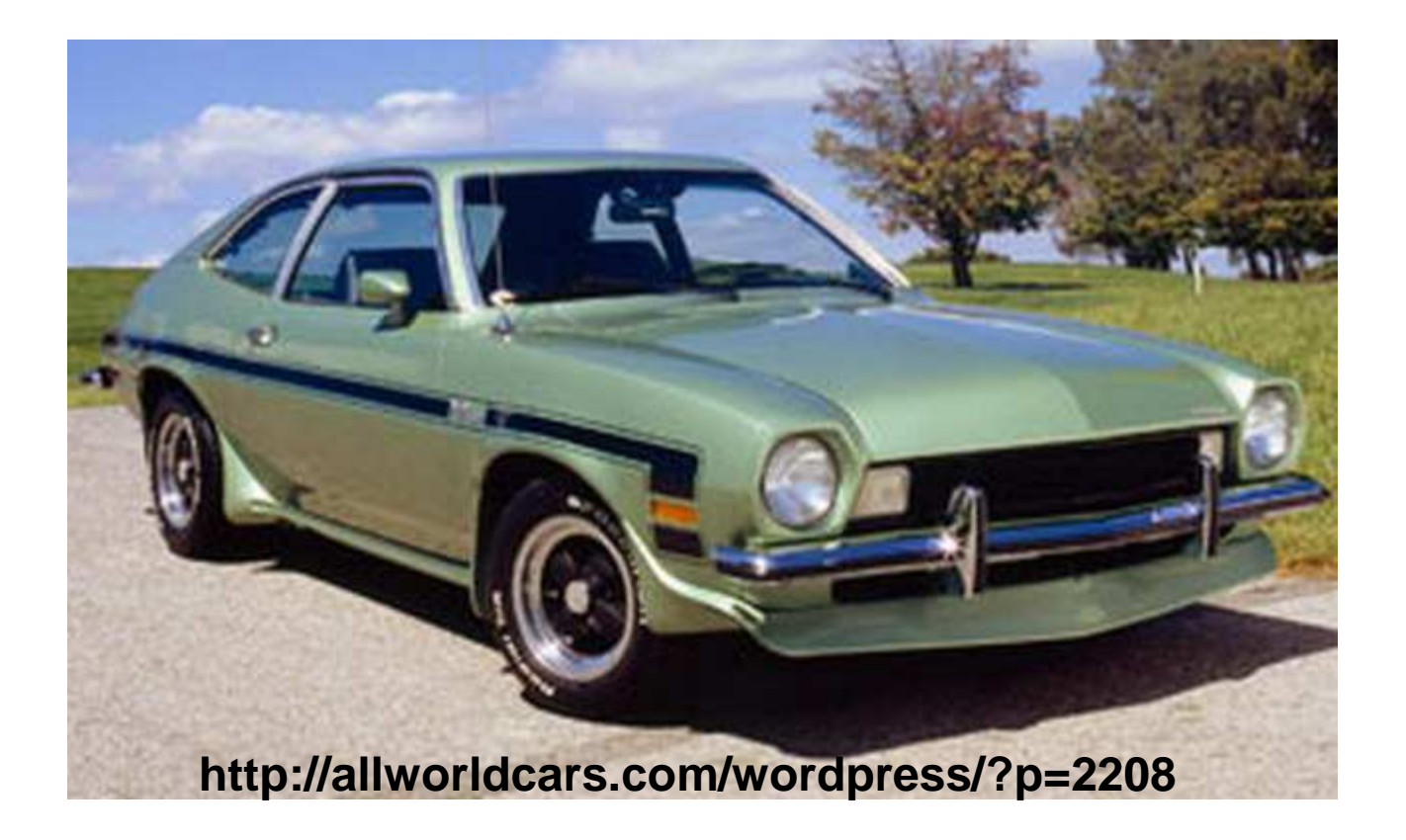

**BCB – Mar. 20, 2012**

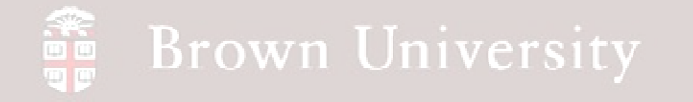

#### **Top-Down would start with this…..**

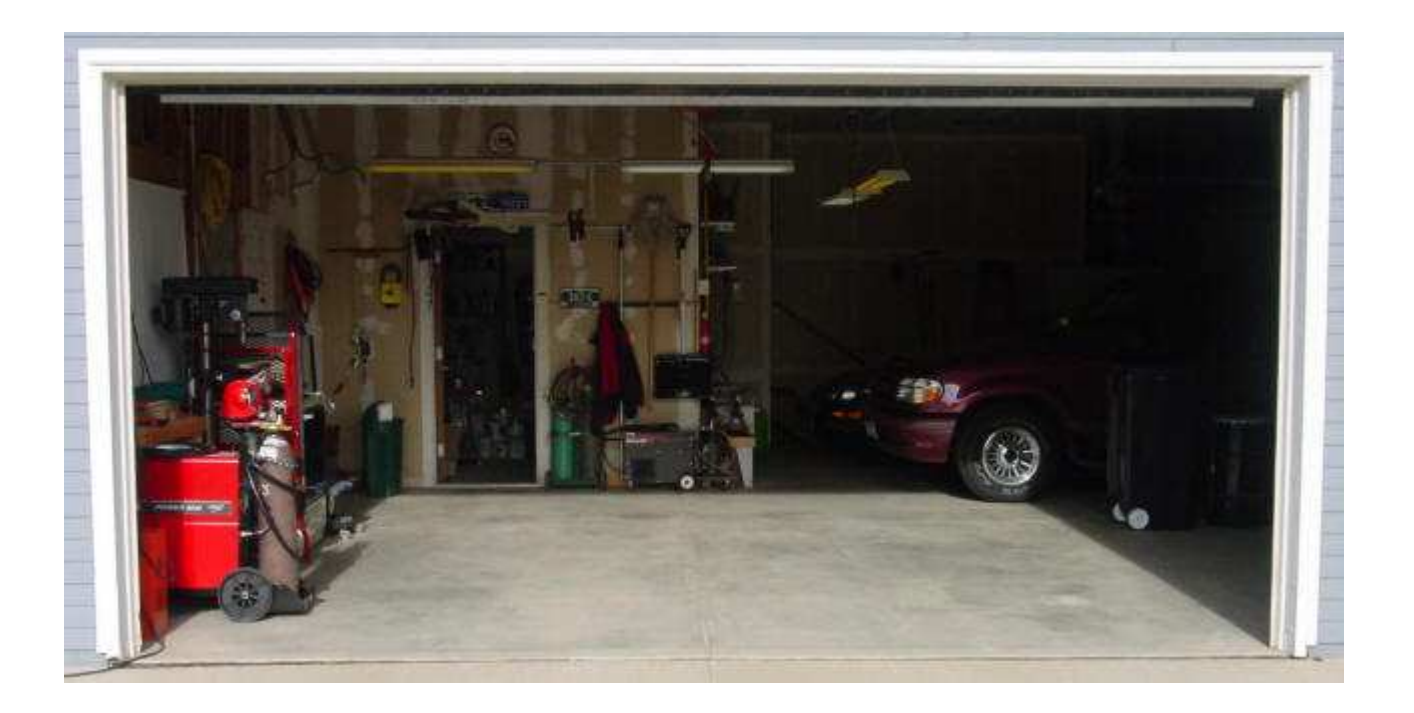

**…then figure out what would fit, then place the engine, bumpers wheels, etc….**

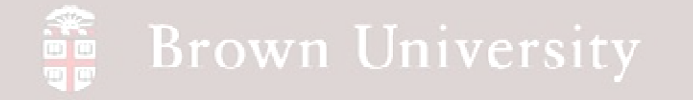

**Bottom-up would start with this stuff…..**

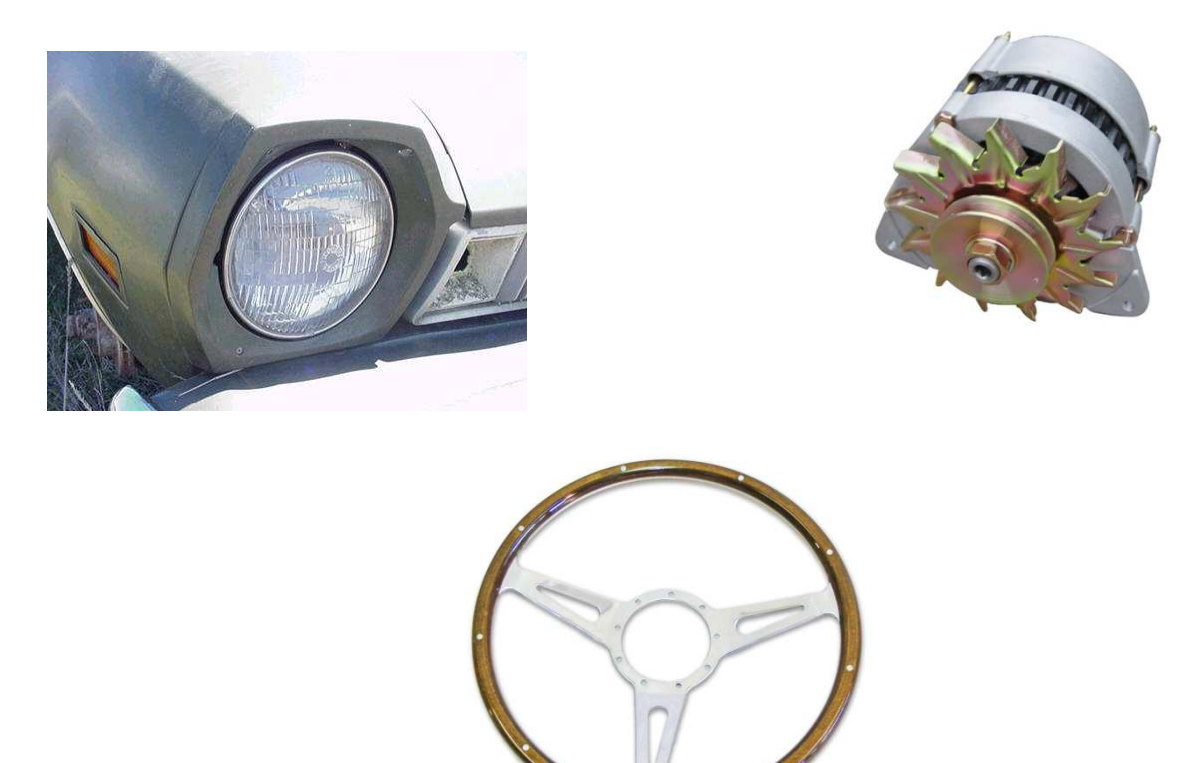

**…and start putting them together**

#### **Top-Down:**

#### **Benefits**

- Product needs to be fairly well defined, so you're starting with the answer
- Facilitates large assemblies well
- Very effective way to work in cross-functional groups

Drawbacks:

- Limits flexibility
- Must have team buy-in

#### **Bottom-Up:**

#### **Benefits**

- Does not need well defined structure to start
- Very flexible

Drawbacks:

- Team needs to communicate more frequently
- Can get unwieldy in large assemblies

#### **Real World is going to be a mix of these philosophies**

### Top-Down Tools

#### **There are a number of tools available to manage and facilitate top down design**

- Skeletons
- Data sharing
	- Published
	- Copied
	- Component operations Merge, Cut
- Simplified reps
- Shrink Wrap
- Many others

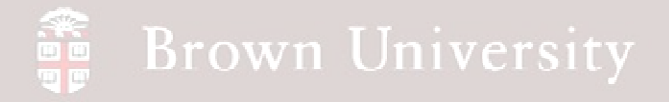

#### **Skeletons**

#### Skeletons provide:

- Product layout and envelope
- Components interface locations and size
- Product volume
- Connections and mechanisms

### Skeletons – There's a lot of rules

FROM THE PRO/E MANUAL:

Before creating a skeleton model, consider the following points:

- Only one motion skeleton can be created or inserted in an assembly.
- Multiple standard skeletons can be created in an assembly when the

multiple skeletons allowed configuration option is set to yes.

- A skeleton model is similar to any other assembly component. It has features, layers, relations, views, bodies, and so on.
- External reference control settings can be used to restrict geometry and assembly placement references to skeleton models only (Edit > Setup > Ref Control > Skeleton Model). These options control references for all skeletons in the assembly.
- Skeleton models can maintain their own family tables. This means that assemblies can maintain different skeleton instances across a family table.
- All simplified representation functionality available in Part and Assembly mode is available for skeleton models (beginning with Pro/ENGINEER 2001).
- Skeleton models can be selected By Rule when managing simplified representations.

#### **Skeletons**

#### **In the end, Skeletons are pretty simple**

- A "Skeleton" can be any part comprised of datum planes, axes and curves that define a product
- If created as a standard part, Skeleton rules won't apply
	- This may not be all bad

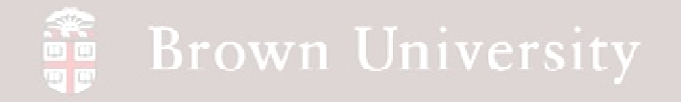

**We'll illustrate the use of Top-Down tools with a relatively simple product**

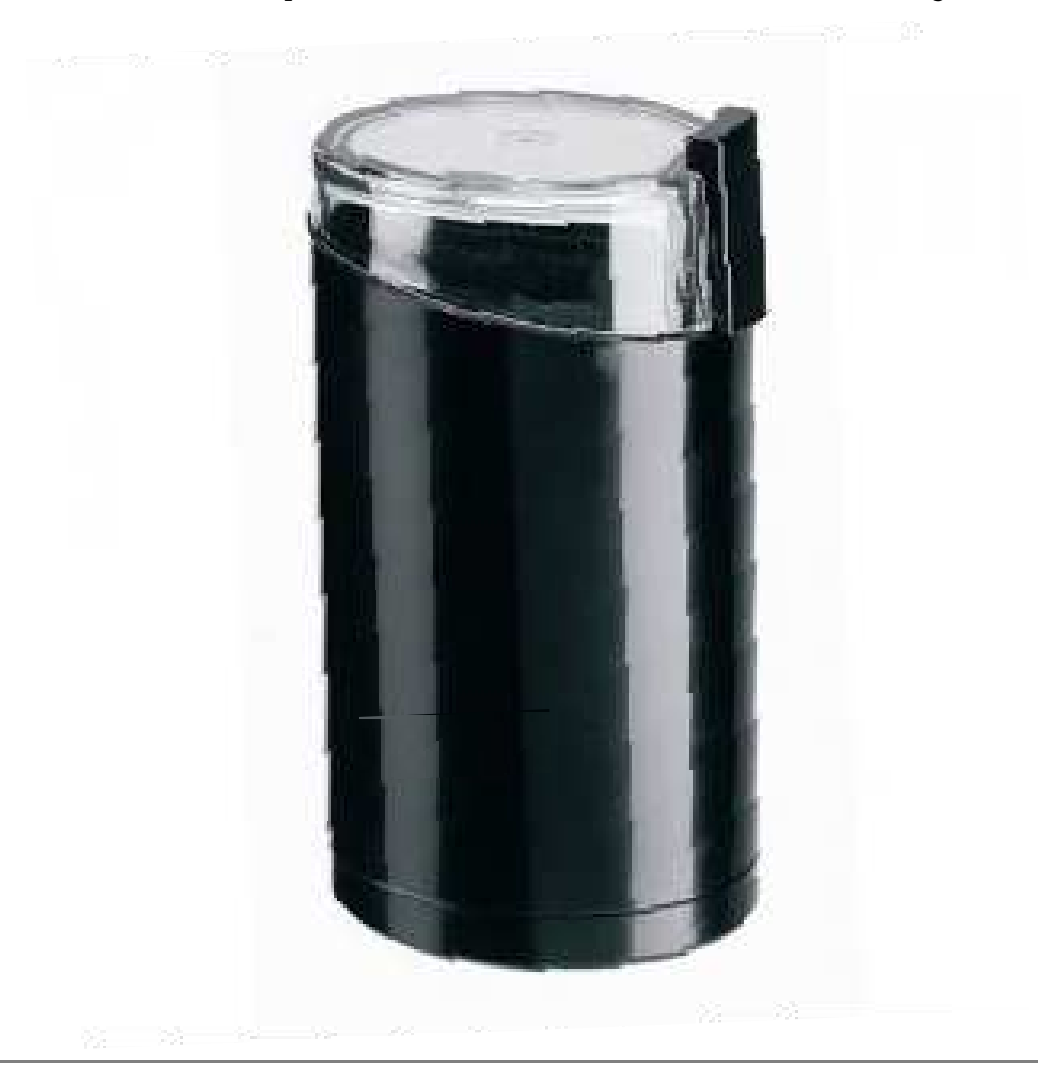

**BCB – Mar. 20, 2012**

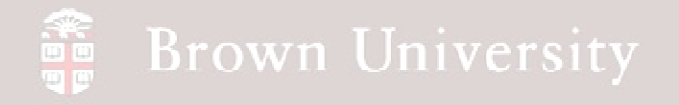

**Begin by creating a skeleton**

• Create a new

assembly > grinder.asm

- Insert > Component > **Create**
- From Component Create dialog Select Skeleton Model
- From Creation Options Select Empty

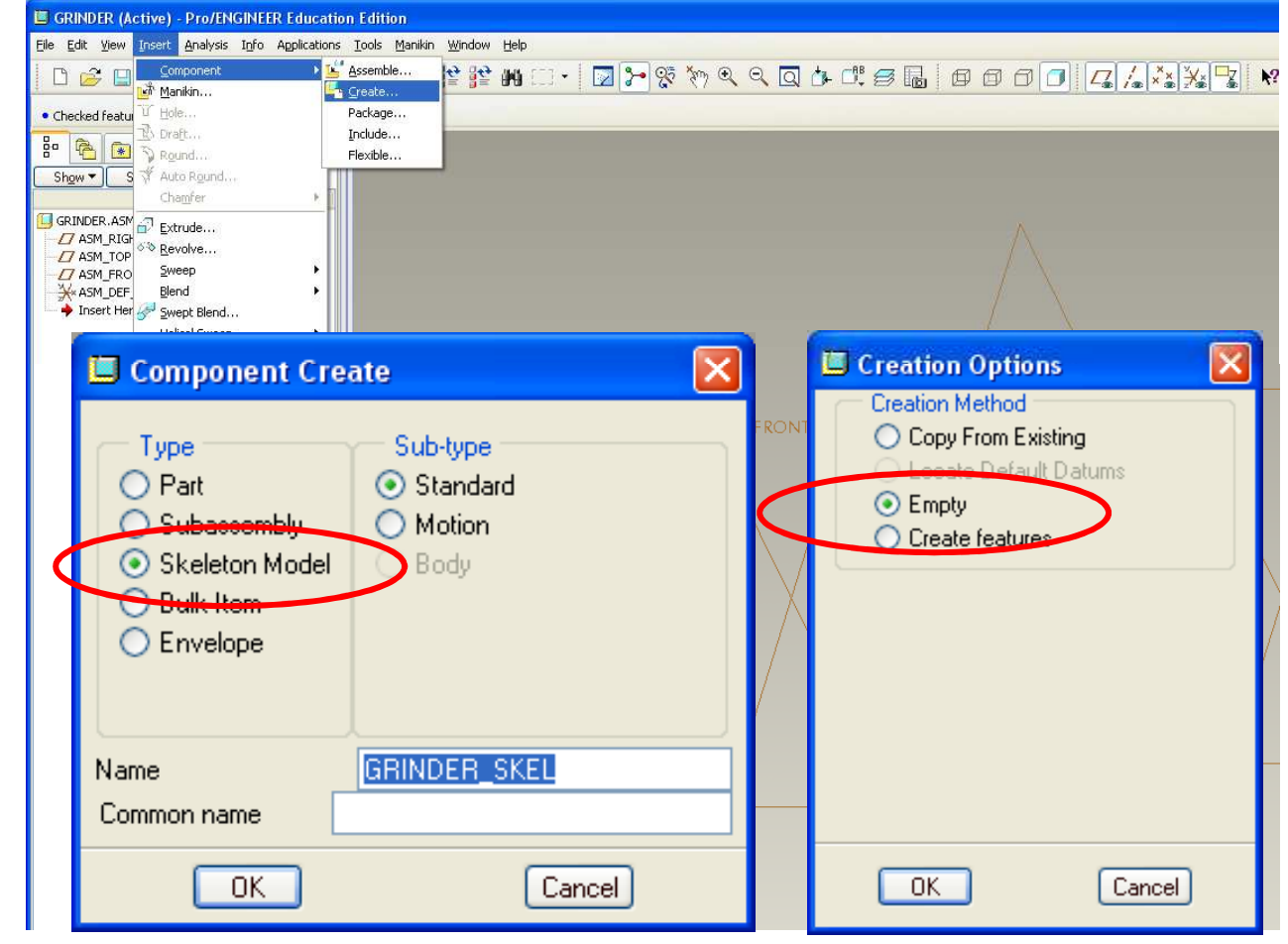

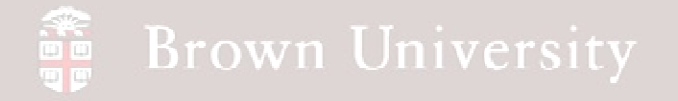

- Notice in the Model Tree the addition of the Skeleton as the first feature
	- $\bullet$  Skeletons are always first
- Right Click on the Skeleton and open it

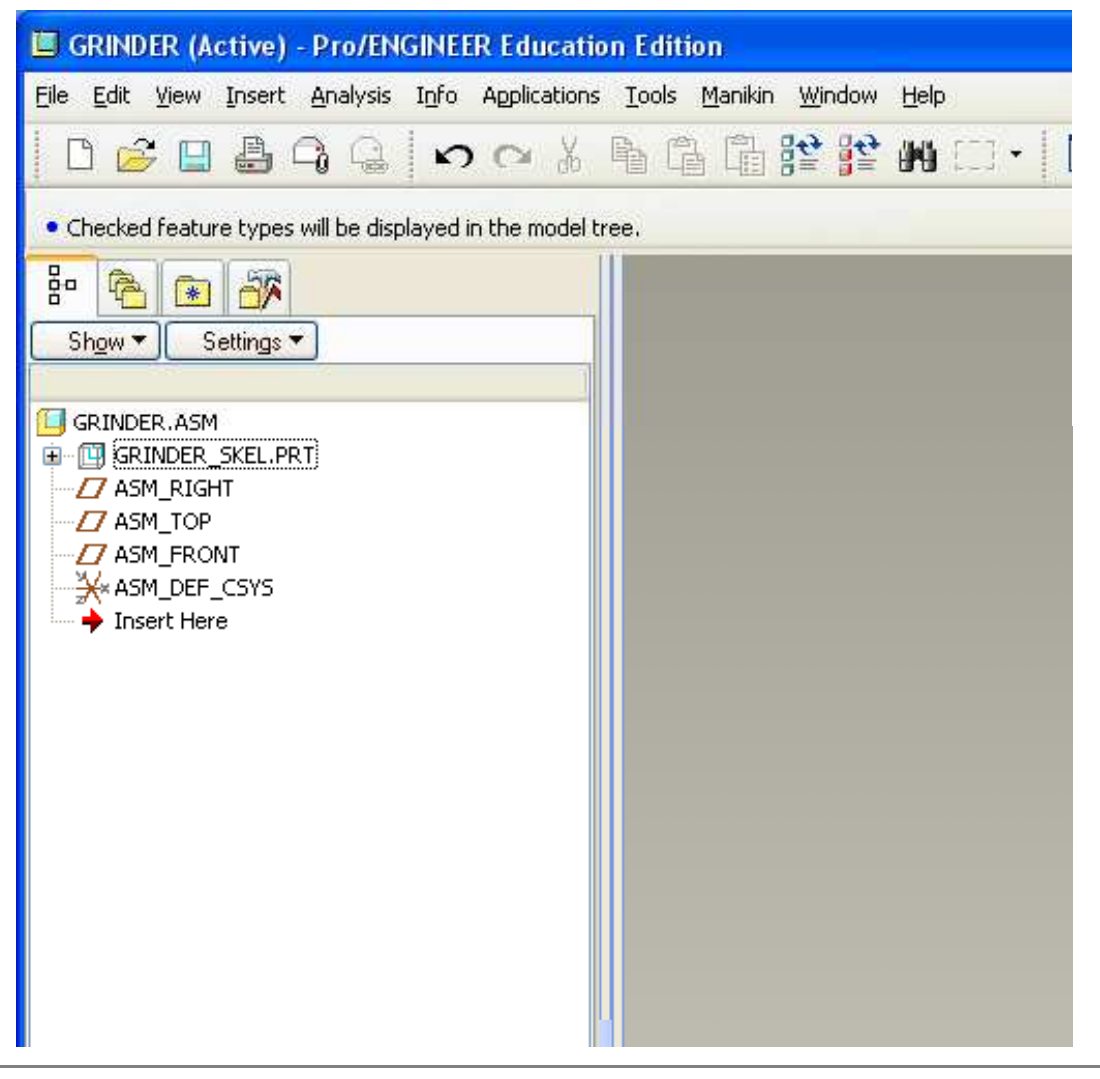

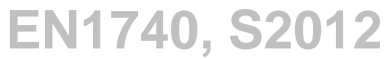

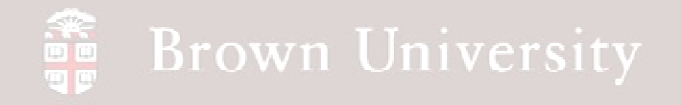

#### **Create default datums**

• Click create datum plane icon to create default datums

• Click create coordinate system

• Select DTM1, DTM2, DTM 3 in order as

references

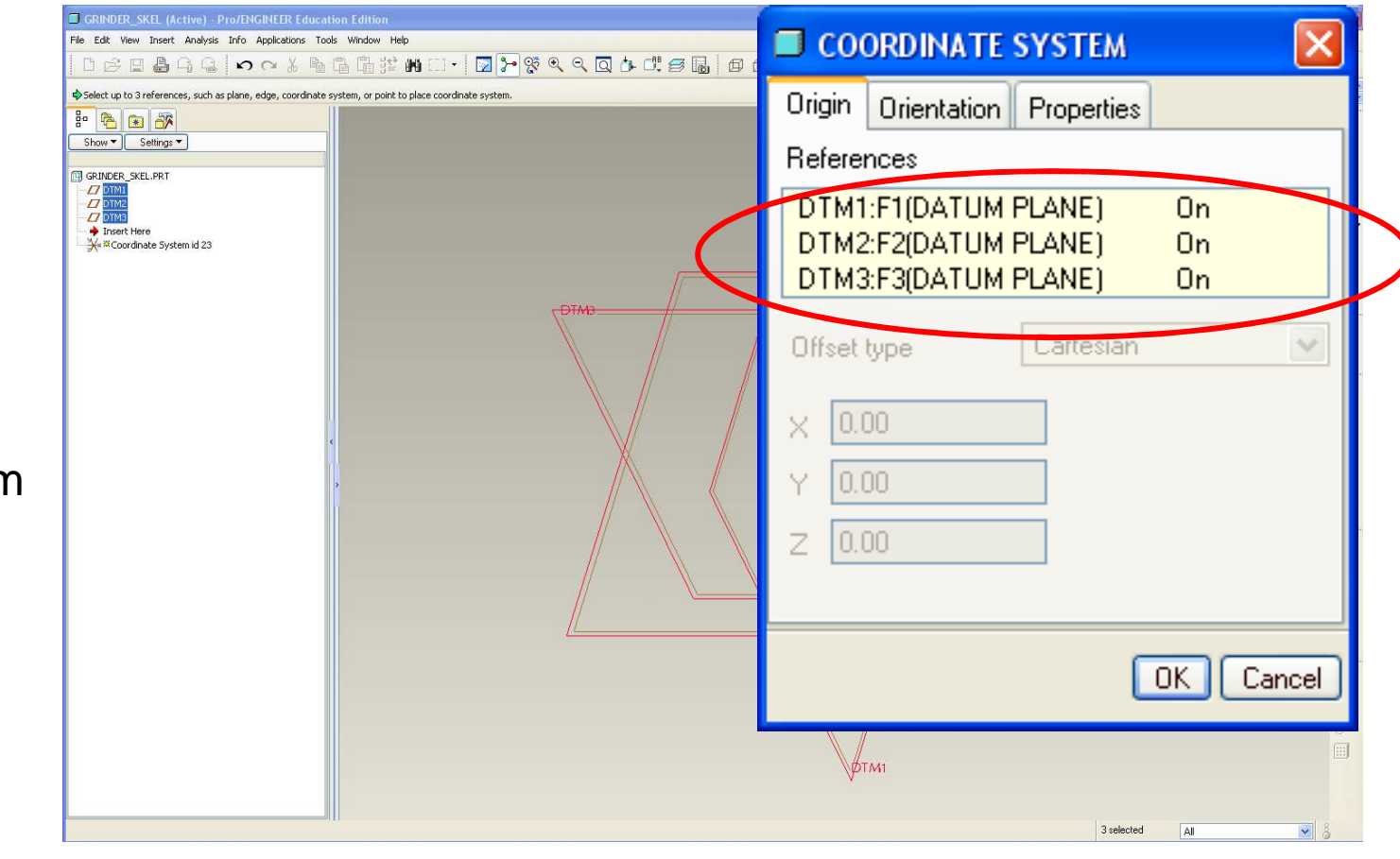

# EXERCISE – Top-Down Design Tools

#### **Create a sketch to scale skeleton**

- Create a Sketch
	- Select DTM3 as Front
- Sketch a "T" as shown
	- $\bullet$ 6H X 3.56W

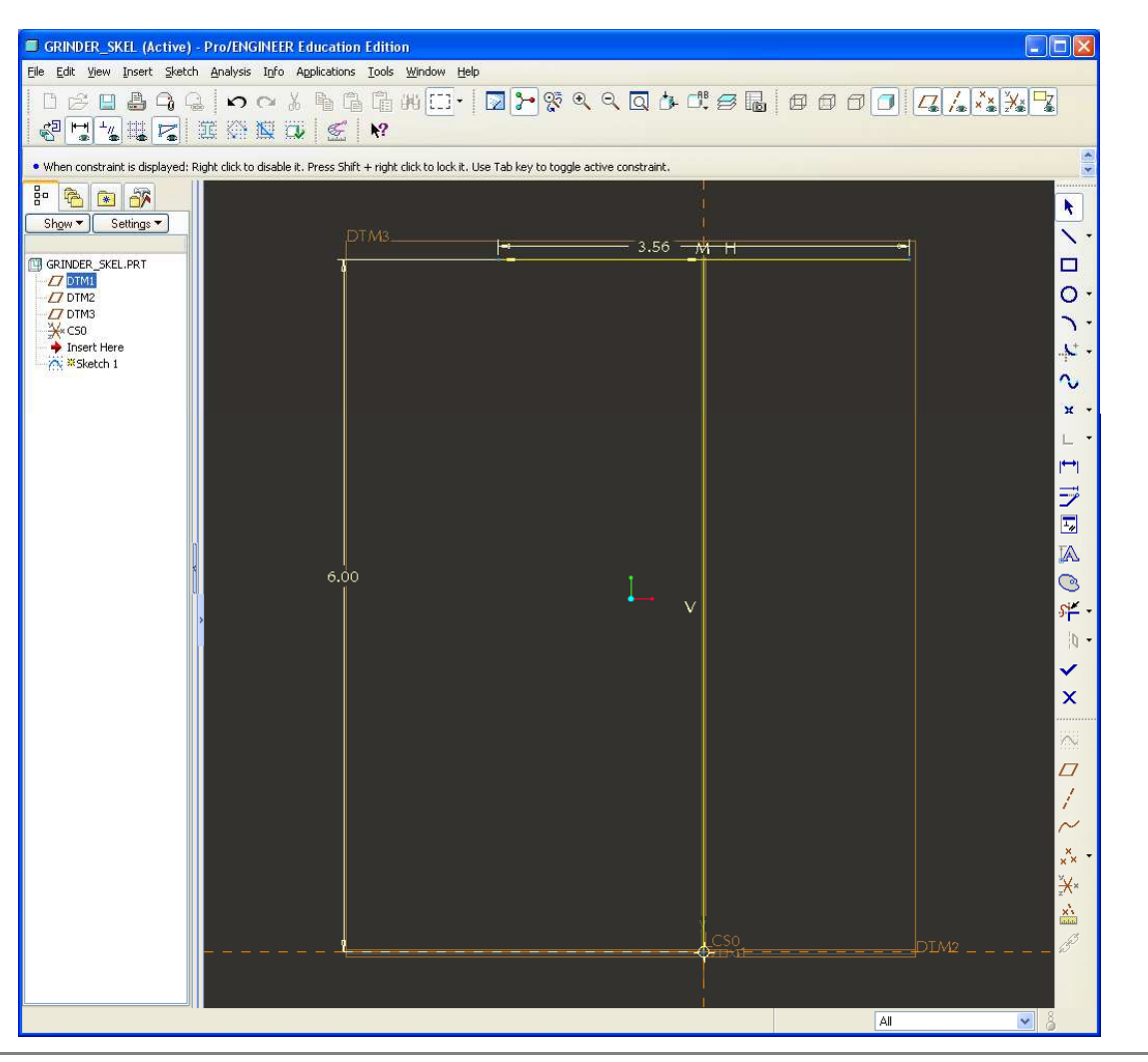

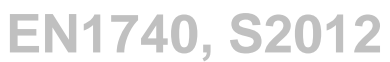

# EXERCISE – Top-Down Design Tools

#### **Create layout datums**

- Create an Axis normal to DTM3 and offset 4.5in
- from DTM2
- Rename axis as "CAP"

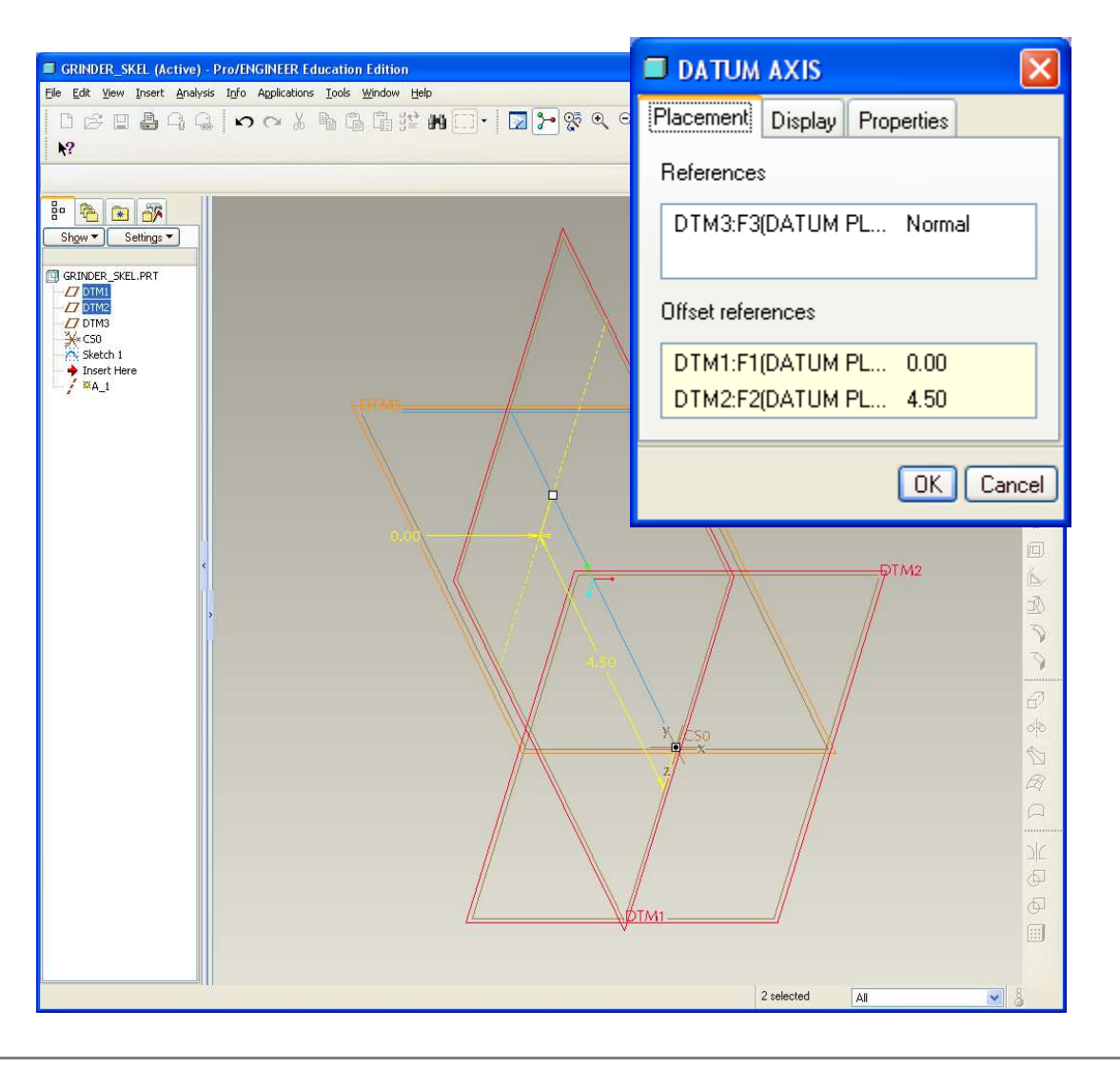

# EXERCISE – Top-Down Design Tools

**Create layout datums (cont.)**

• Create an Axis normal to

DTM2 and offset .75in

from DTM1

• Rename axis as "MOTOR"

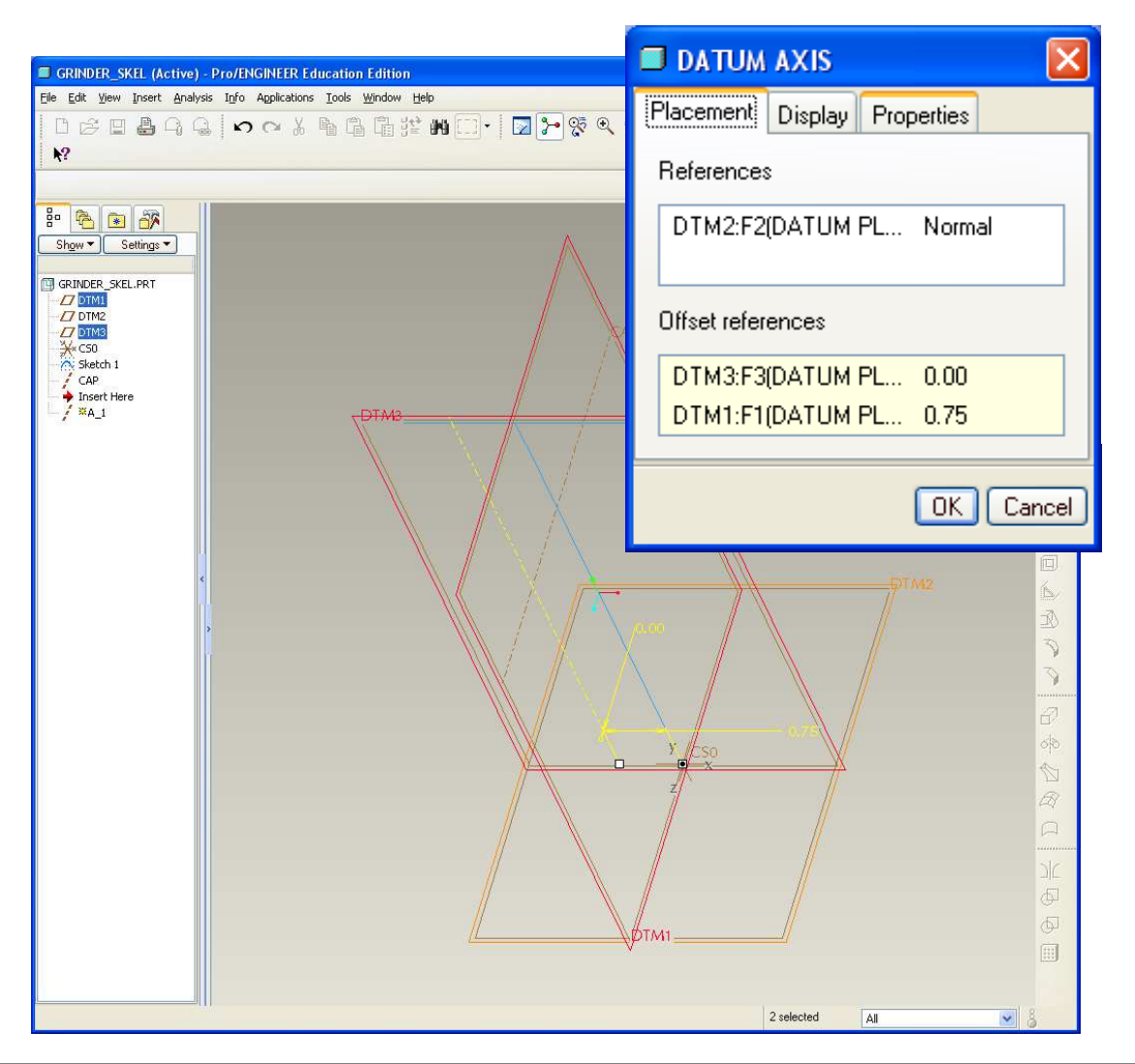

# EXERCISE – Top-Down Design Tools

#### **Create layout datums (cont.)**

- Repeat the process twice more to locate two AA batteries
	- $\bullet$  Normal to DTM2, offset from DTM1 & DTM3 1.5in and .58in, respectfully
- Rename axes BATT1 and BATT2

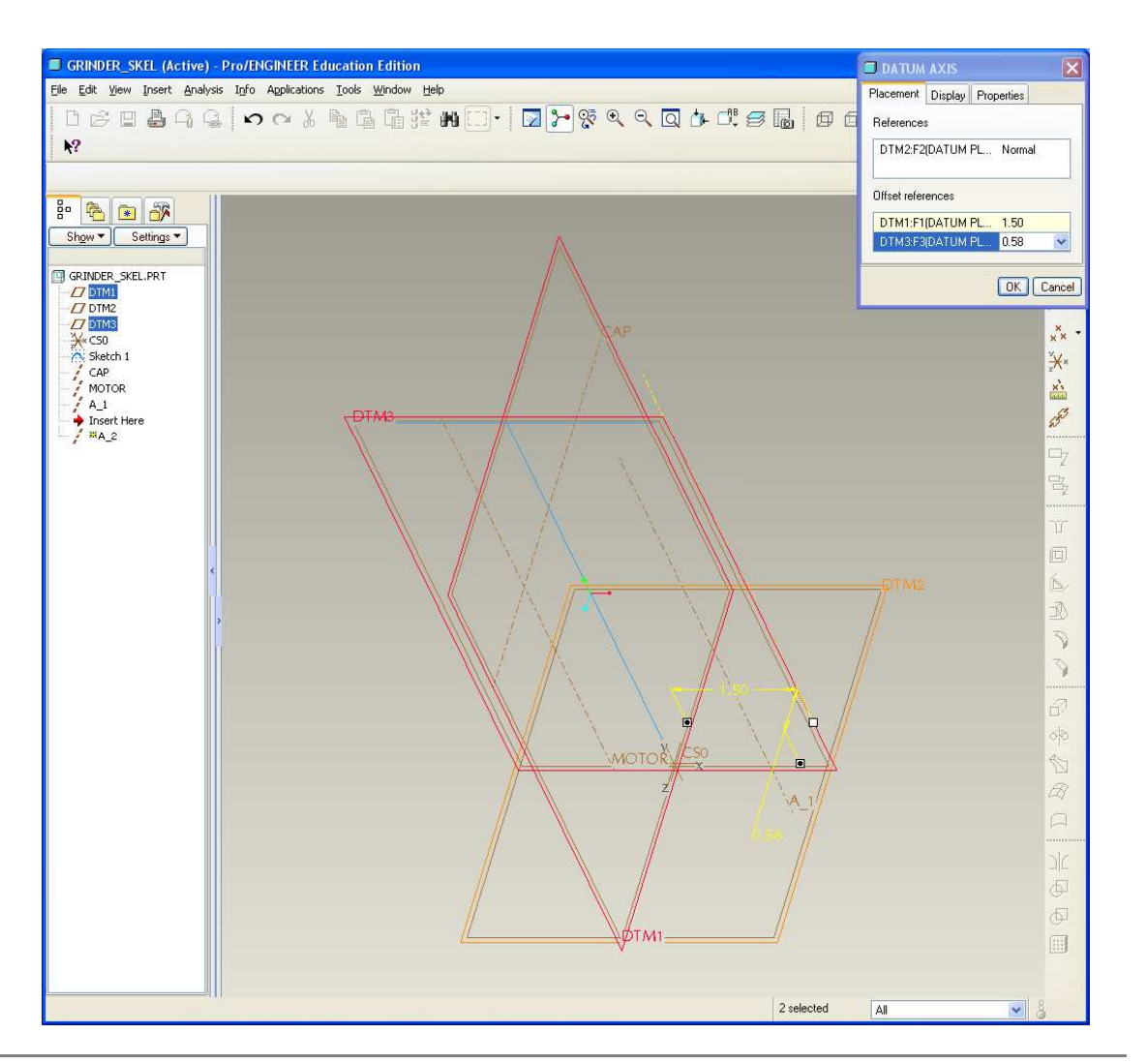

# EXERCISE – Top-Down Design Tools

**Create layout datums (cont.)**

- Create a datum plane through CAP axis and at a
- -10deg angle to DTM2
- Rename plane
- "CAP\_PLANE"

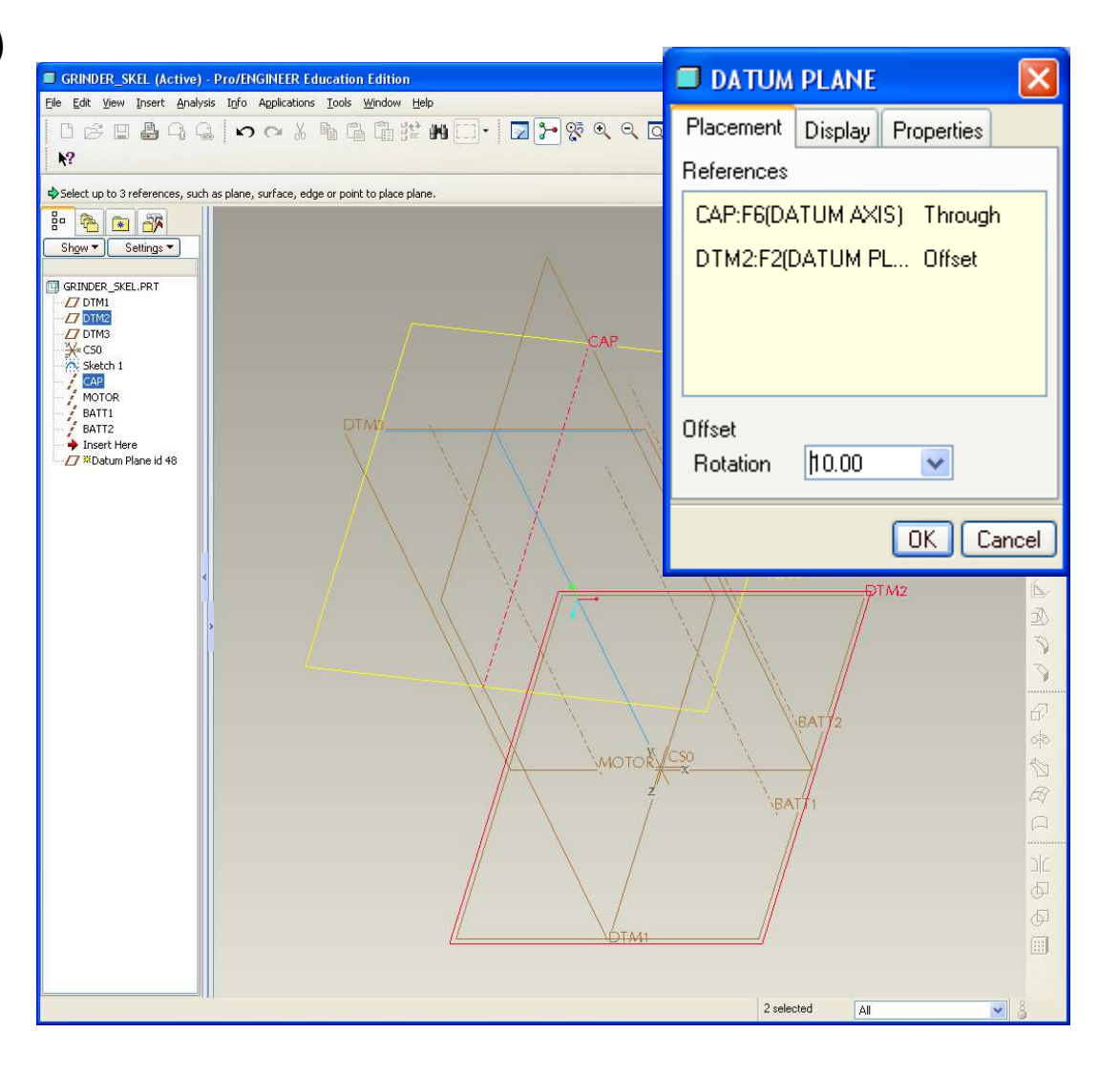

# EXERCISE – Top-Down Design Tools

**Create layout datums (cont.)**

• Create a datum plane

offset .375 from DTM2

• Rename plane

"BATT\_COVER"

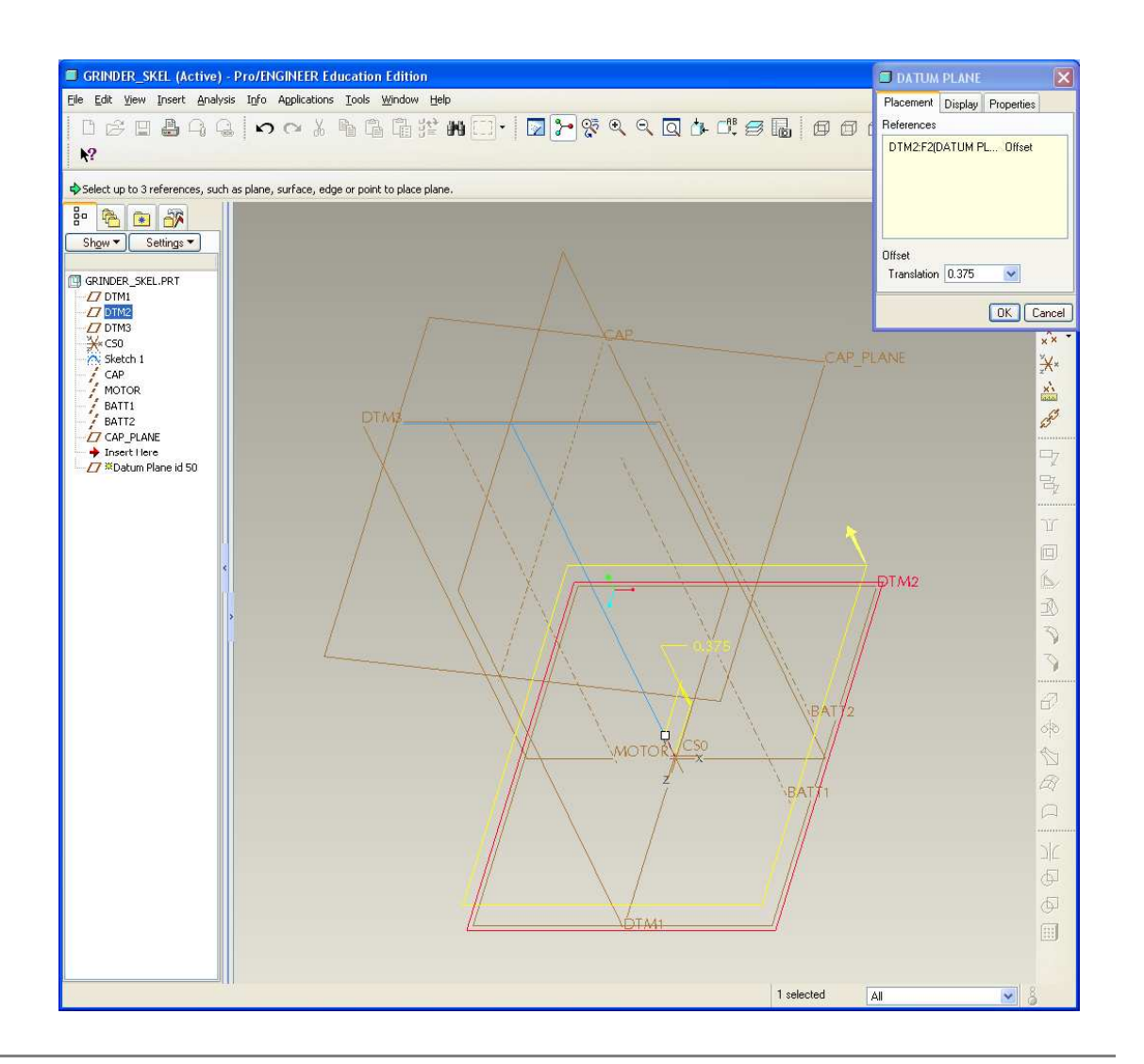

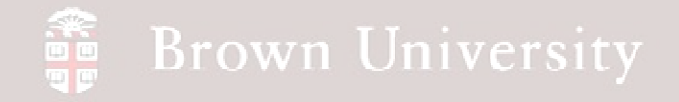

• Model Tree for Skeleton should look like this when done

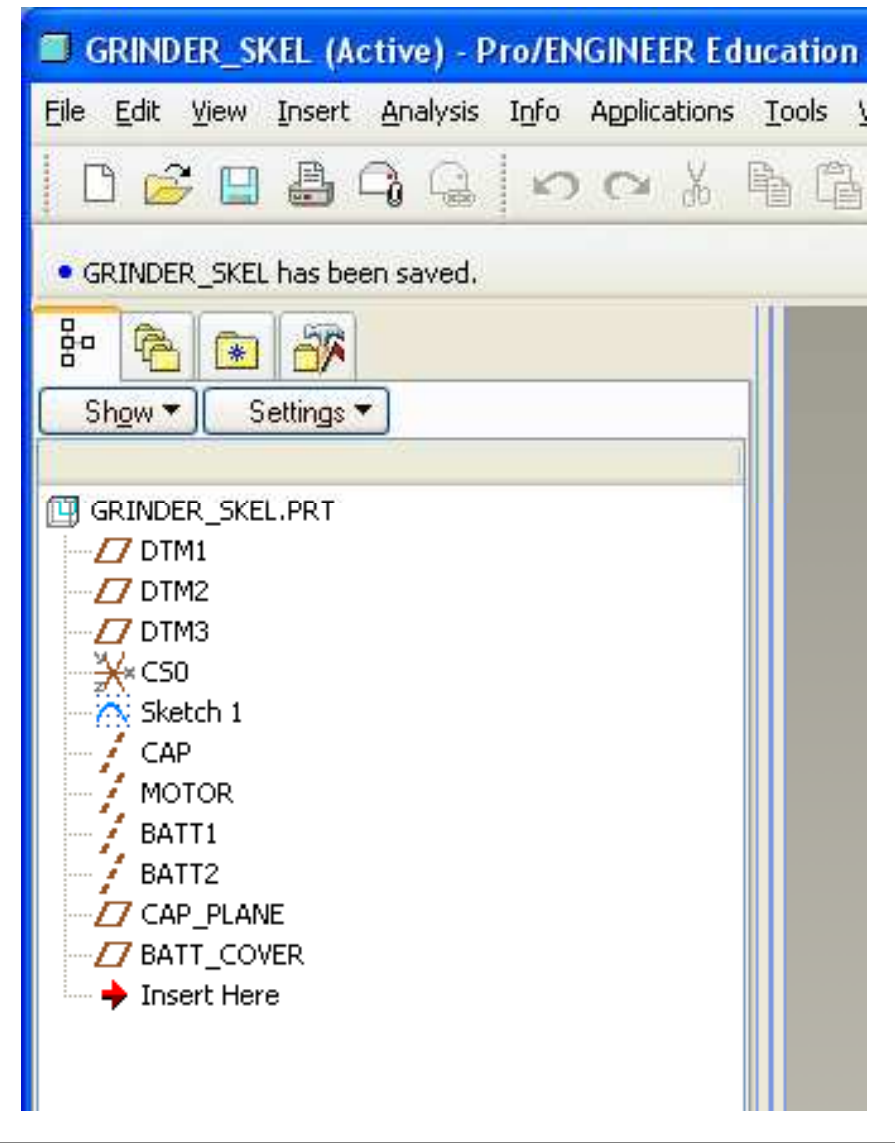

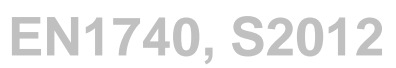

# EXERCISE – Top-Down Design Tools

**Create an Industrial Design model**

• File > New Part >

"grinder\_ID.prt"

- Insert > Shared Data > Copy Geometry…
- Turn off "Published geometry only"
- Select grinder\_skel.prt as reference part
- OK for Default CSYS

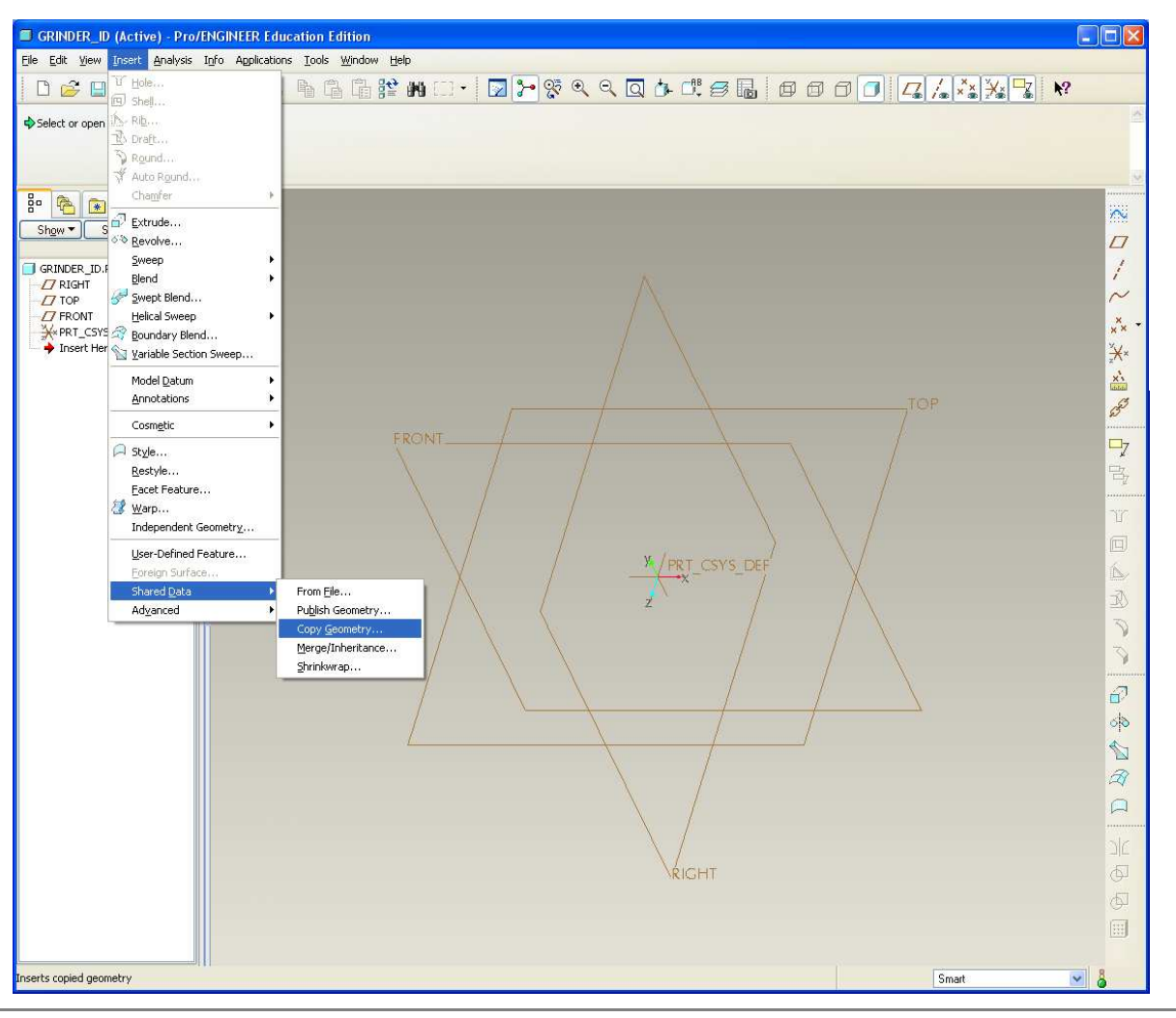

**BCB – Mar. 20, 2012**

# EXERCISE – Top-Down Design Tools

**Create an Industrial Design model** 

 $\Box$ D $\times$ References Options Properties 器  $\mathbb{I} \oplus \mathbb{R}$  of the  $|I|$   $\setminus$   $\setminus$   $\setminus$   $\setminus$   $\setminus$ Ref Model • In Copy geometry… GRINDER\_SKEL.PRT Ľ E) Ⅱ ☑ 20 V X Sho dashboard, click in Surface Sets ∏ GRI Click here to add item  $\boldsymbol{\varPi}$ Details... References selectionÐ 幻米◆星 Chain Click here to add item • Select the CAP\_PLANE Details... and BATT\_COVER datum References CAP\_PLANE:F10(DATUM PLANE) BATT\_COVER:F11(DATUM PLANE) Details... planeAnnotations V Define datum refere 0 items selected RIGHT 圓 2 selected আ All

**BCB – Mar. 20, 2012**

# EXERCISE – Top-Down Design Tools

**Create an Industrial Design model**

• Extrude an Ellipse from the

**Options** 

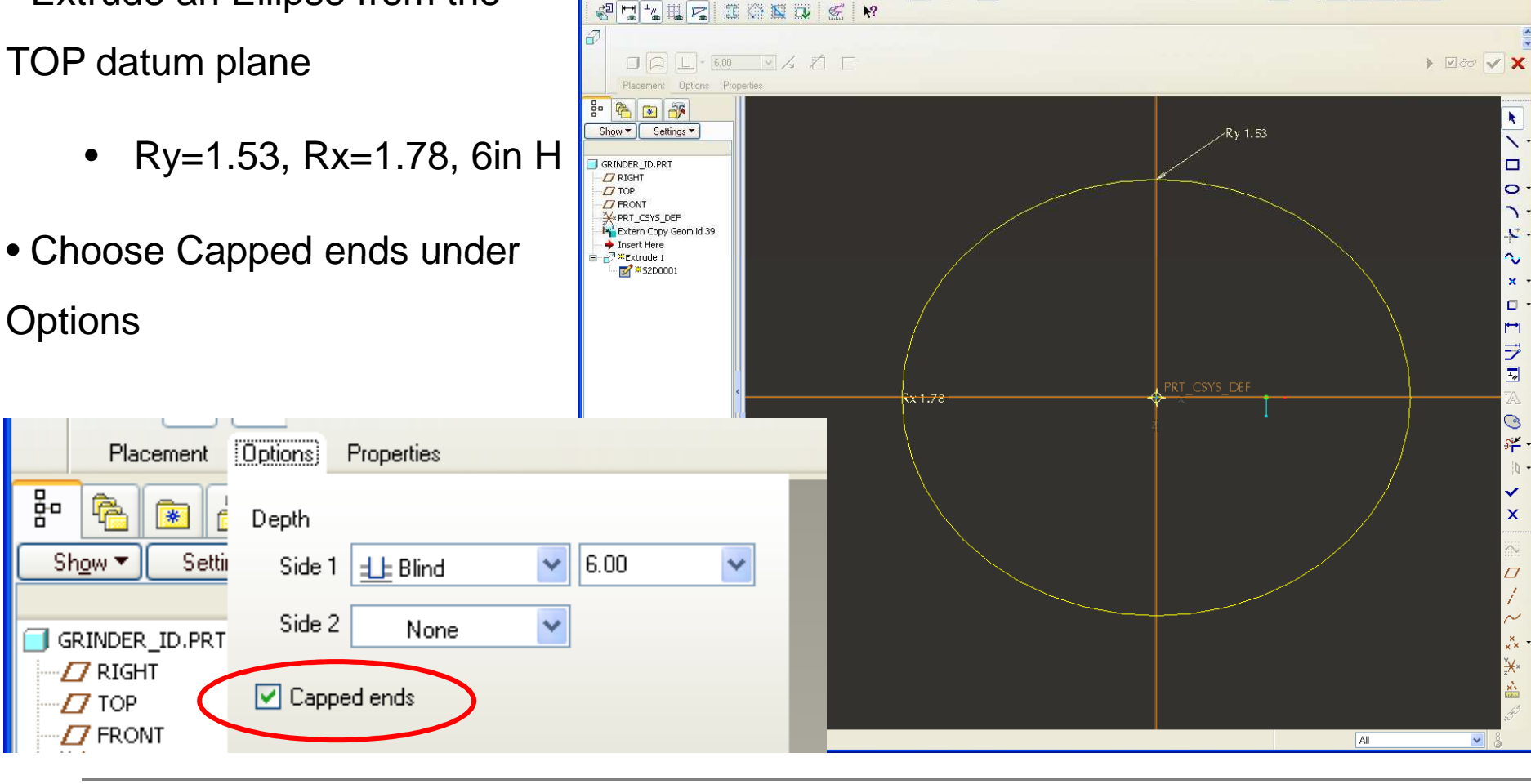

GRINDER\_ID (Active) - Pro/ENGINEER Education Edition File Edit View Insert Sketch Analysis Info Applications Tools Window Help

É

□●4● っっょもももの: □ □ 2 2 4 4 4 5 6 6 7 8 8 8 0 7 8 4 4 4 4 4 4 4 4

**BCB – Mar. 20, 2012**

**EN1740, S2012**

 $\Box$ D|x

# EXERCISE – Top-Down Design Tools

#### **Create an Industrial Design model**

- Sketch a straight curve aligned with CAP\_PLANE datum
- Sketch a straight curve aligned with BATT\_COVER

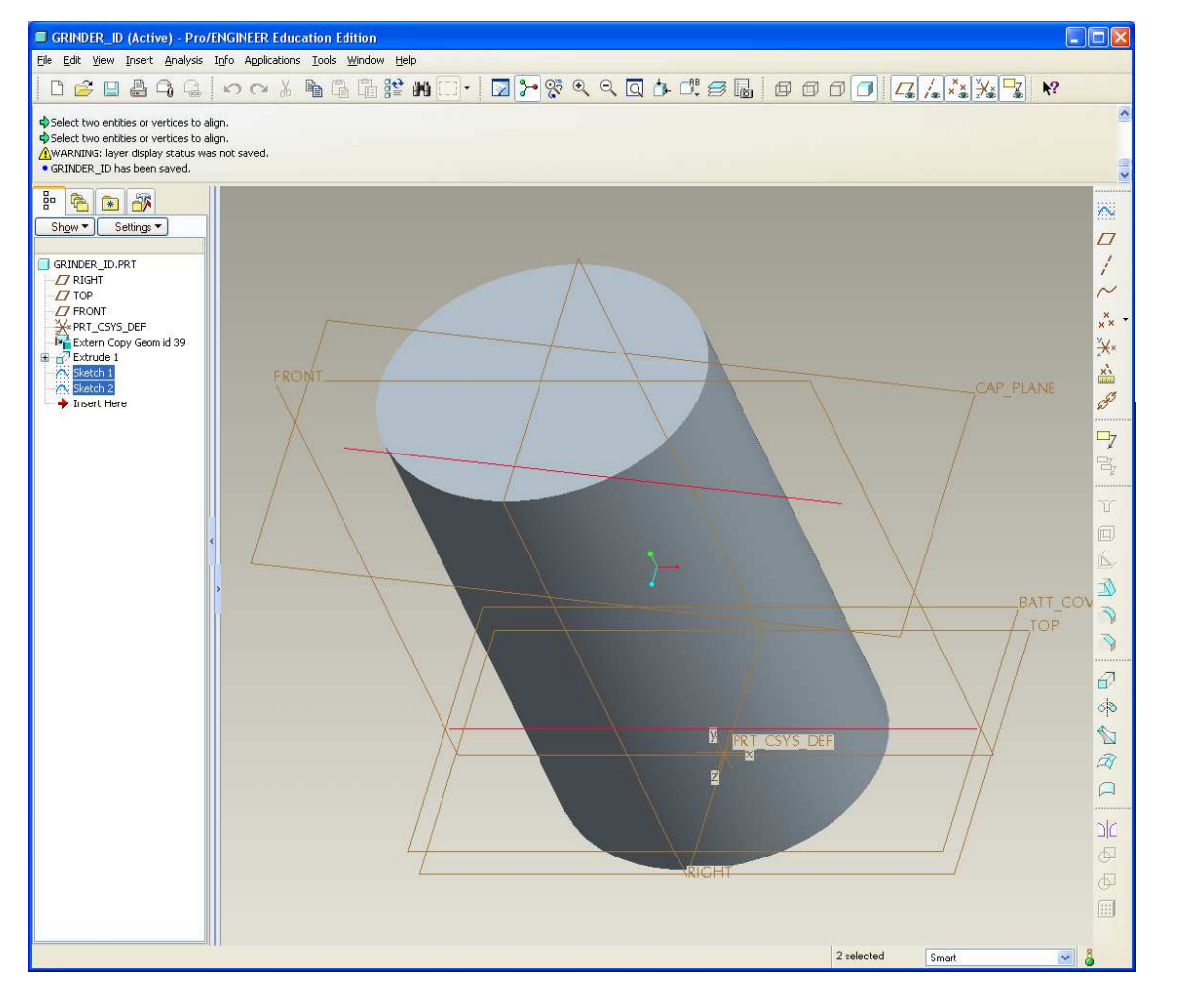

# EXERCISE – Top-Down Design Tools

**Create an Industrial Design model**

• Sketch latch spine

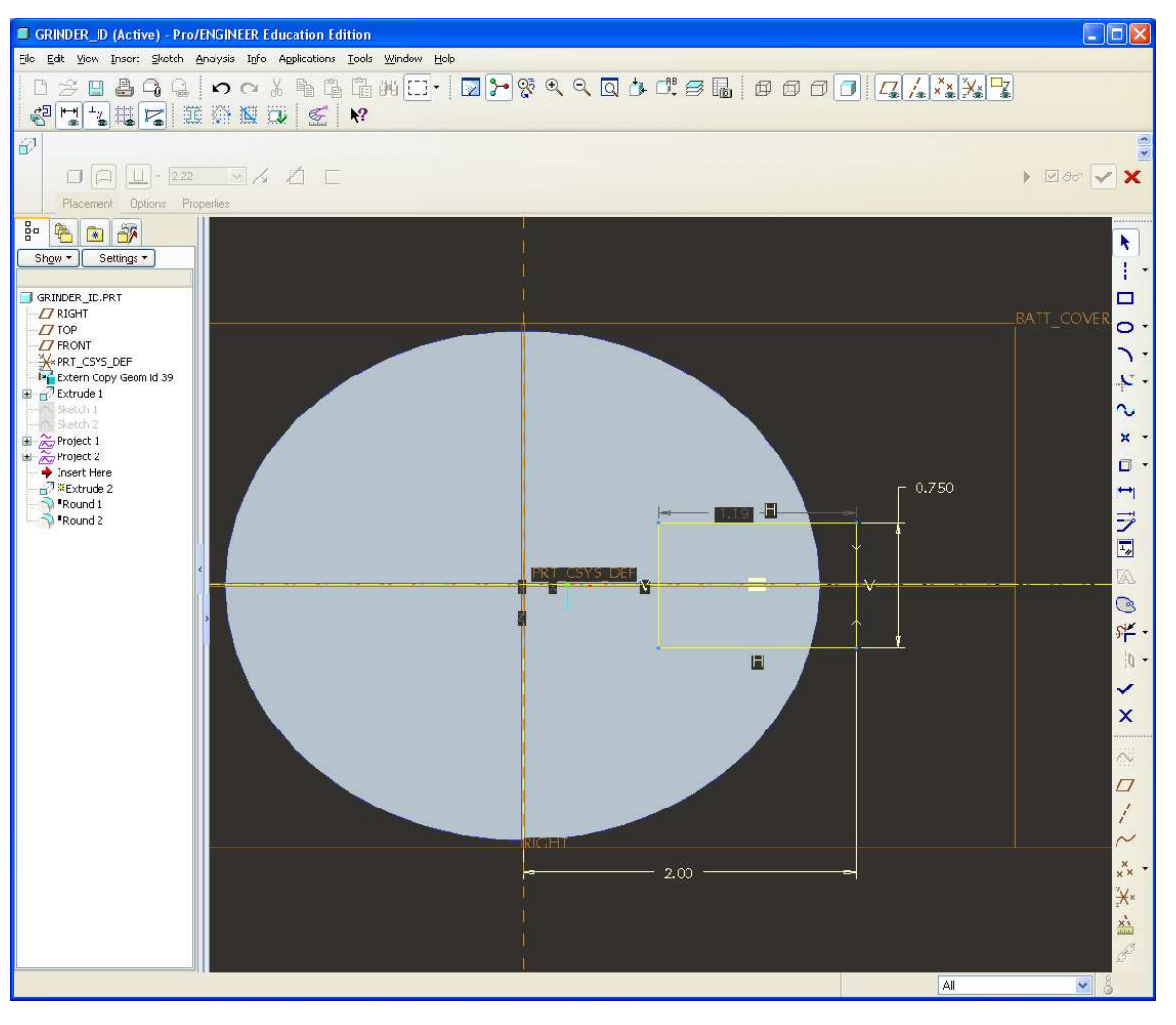

**BCB – Mar. 20, 2012**

# EXERCISE – Top-Down Design Tools

**Create an Industrial Design model**

• Merge surfaces together

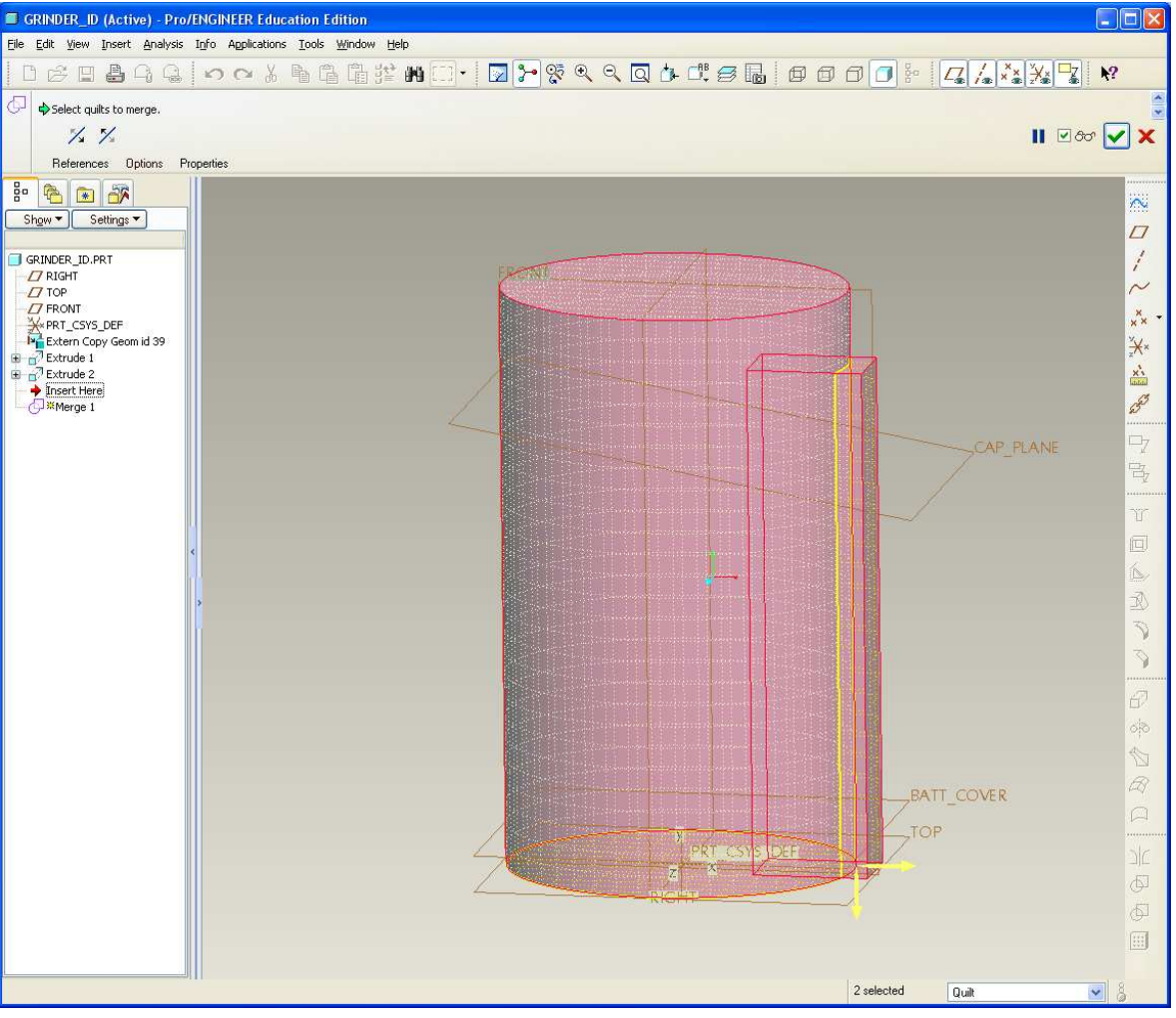

**BCB – Mar. 20, 2012**

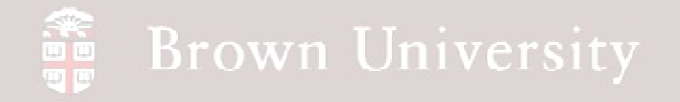

**Create an Industrial Design model**

• Add R.250 radius

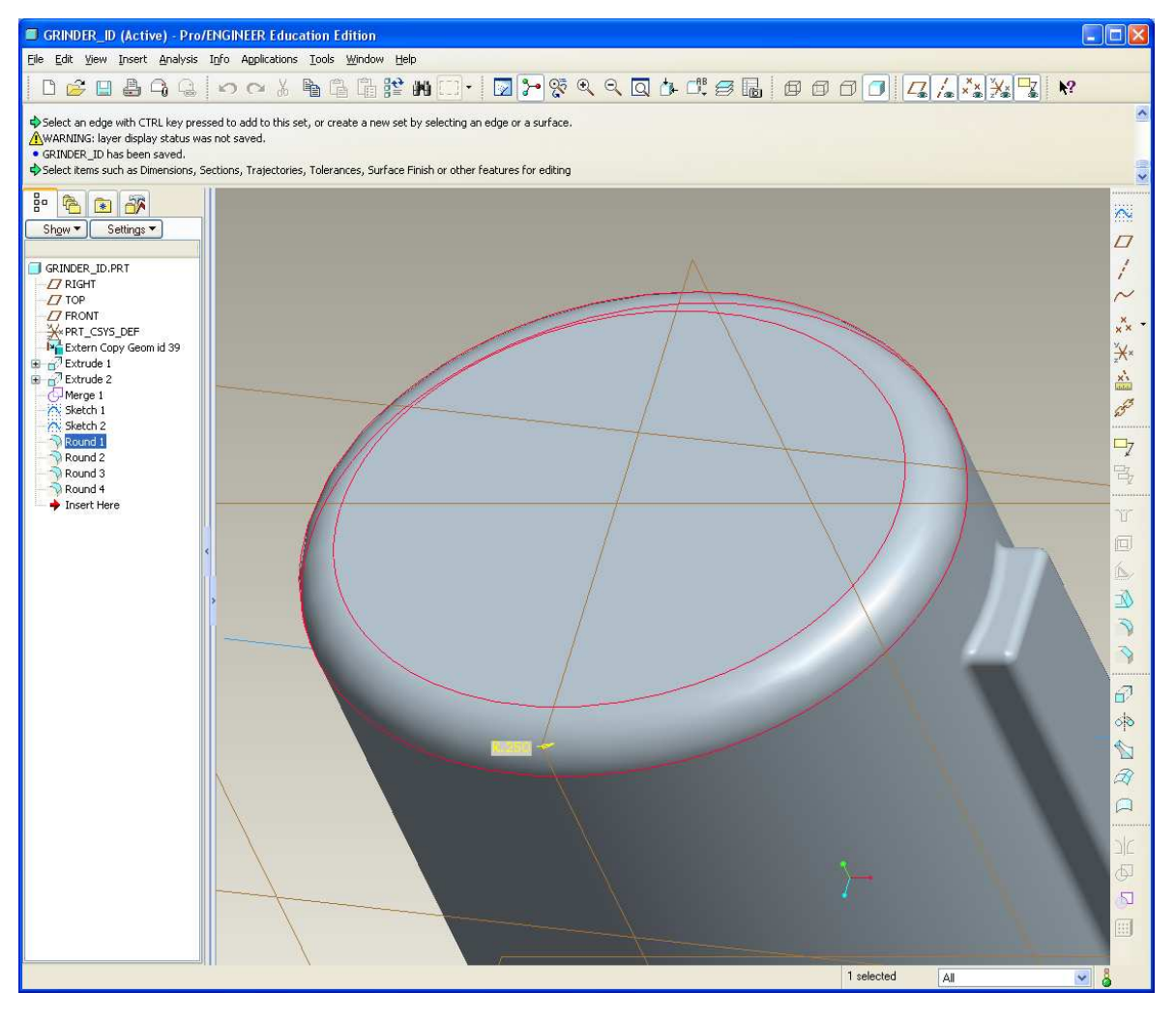

# EXERCISE – Top-Down Design Tools

**Create an Industrial Design model**

• All other radii R.060

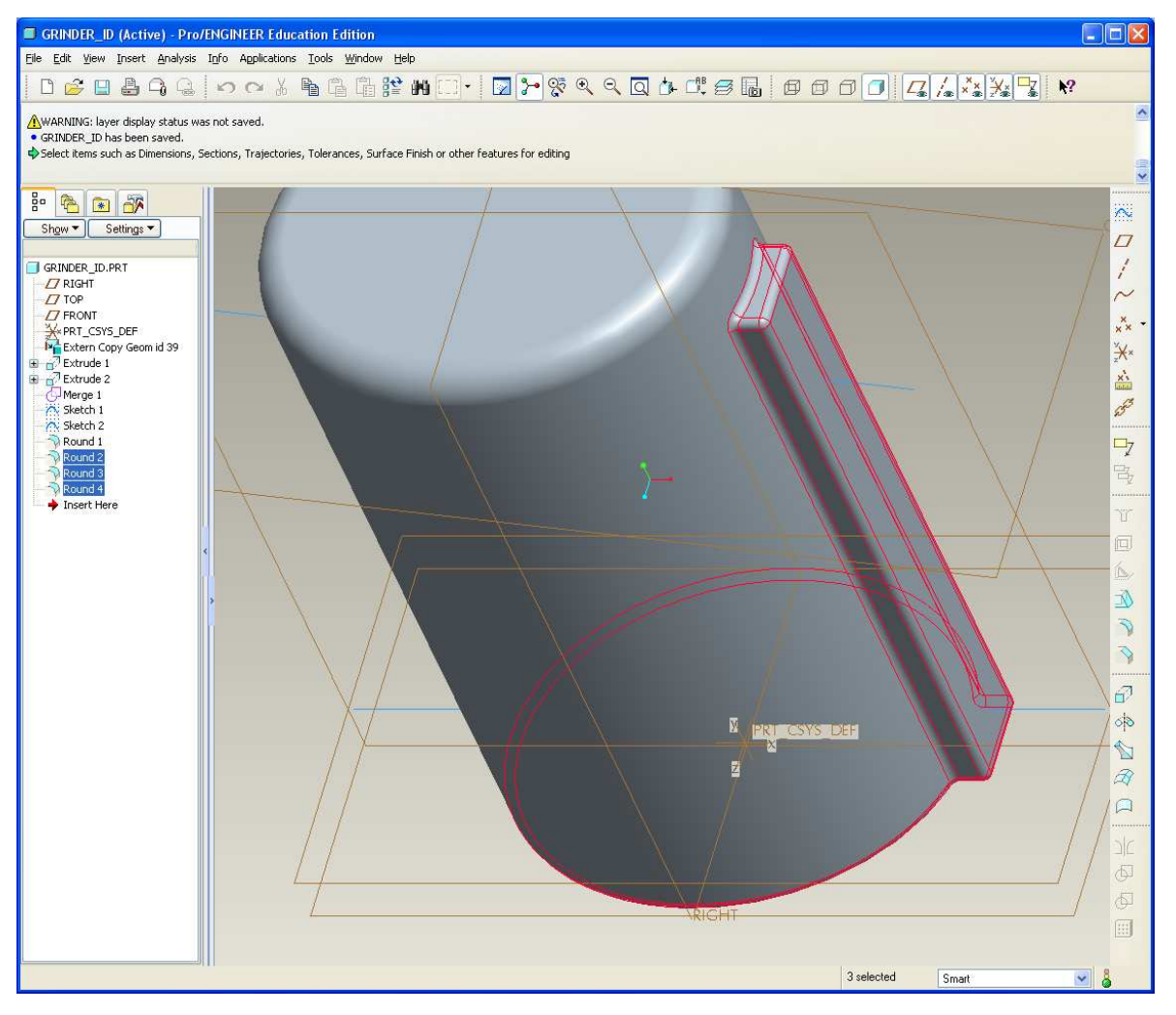

**BCB – Mar. 20, 2012**

# EXERCISE – Top-Down Design Tools

**Create an Industrial Design model**

- Project sketched curves onto surface
	- •Select curve
	- •Edit > Projected
	- • Select all intersected surfaces

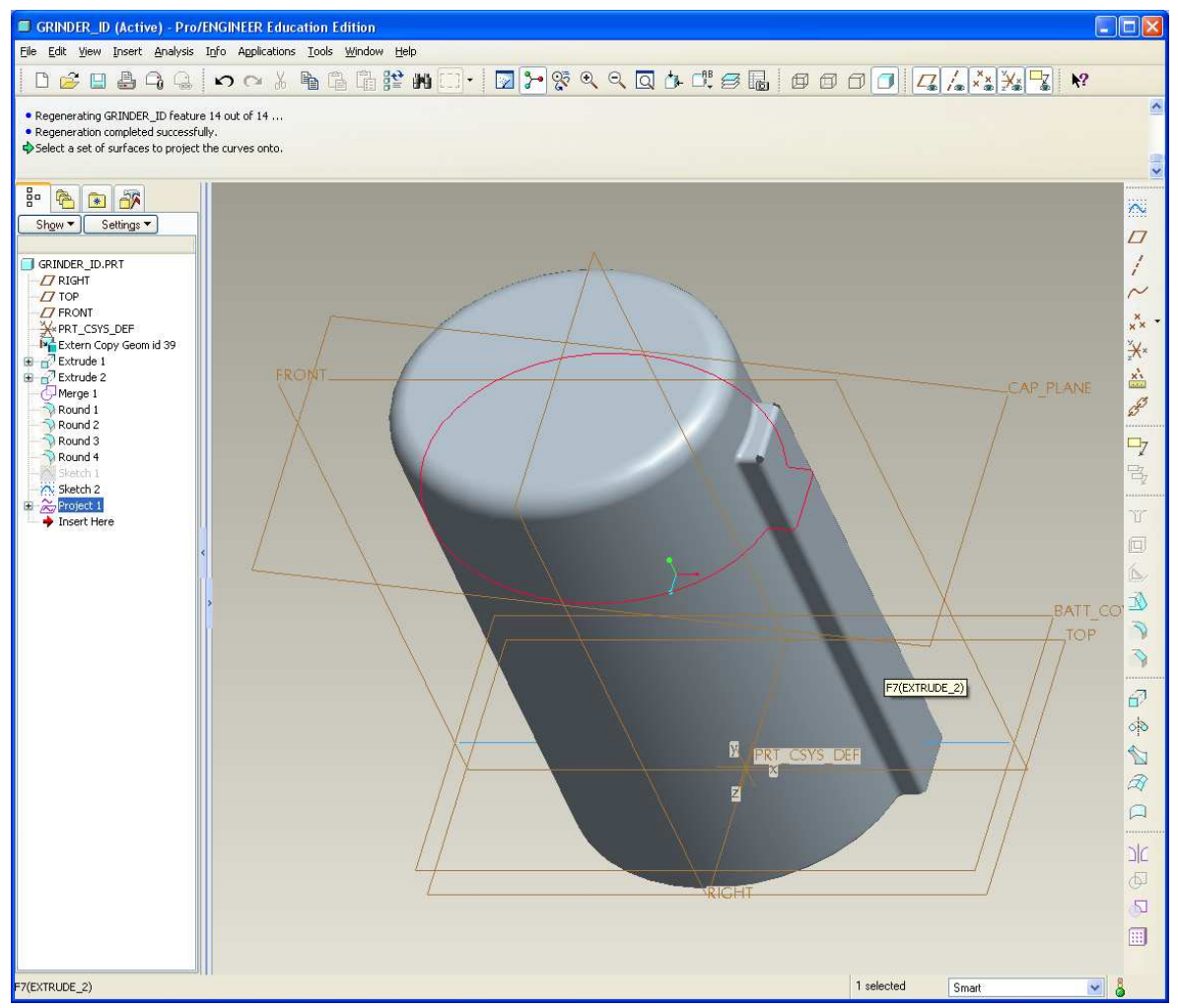

**BCB – Mar. 20, 2012**

# EXERCISE – Top-Down Design Tools

**Create an Industrial Design model**

• Repeat for bottom curve

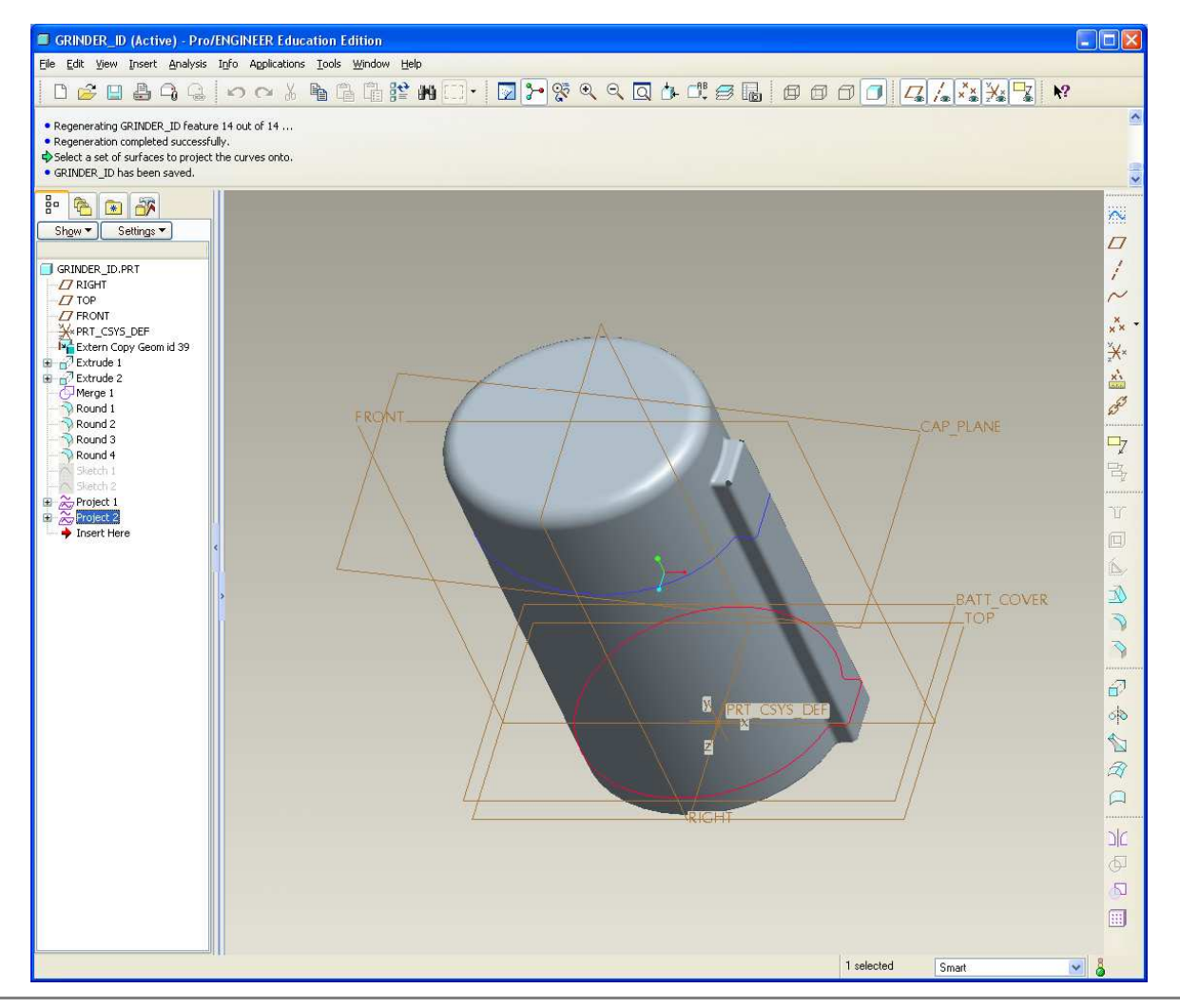

# EXERCISE – Top-Down Design Tools

**Create an Industrial Design model**

- Cut surface with Trim
	- •Select surfaces
	- •Edit > Trim
	- $\bullet$  Toggle through until keep both sides is selected

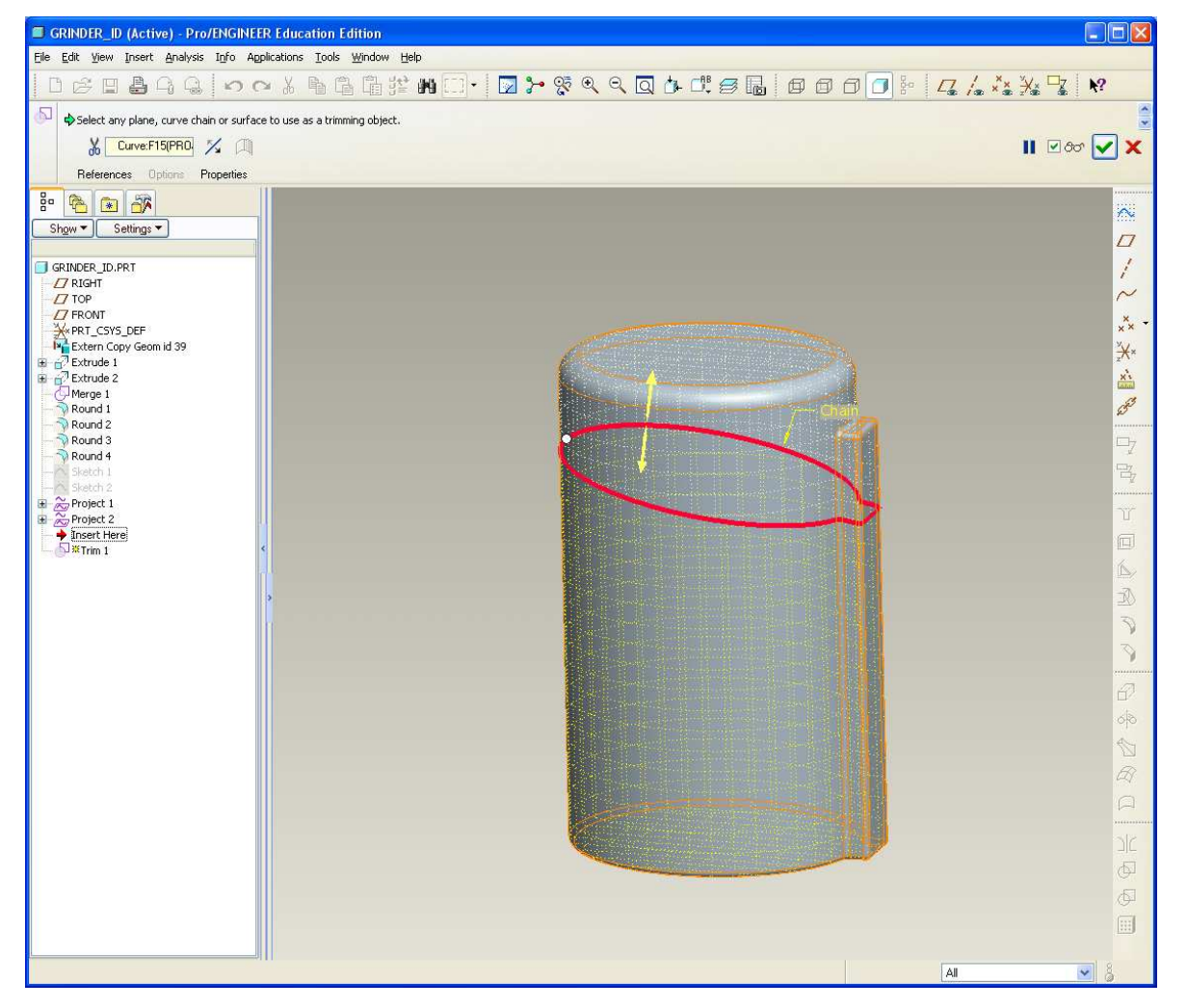

# EXERCISE – Top-Down Design Tools

**Create an Industrial Design model**

• The reason for a separate ID model…most Industrial Designer want to see the whole product while designing

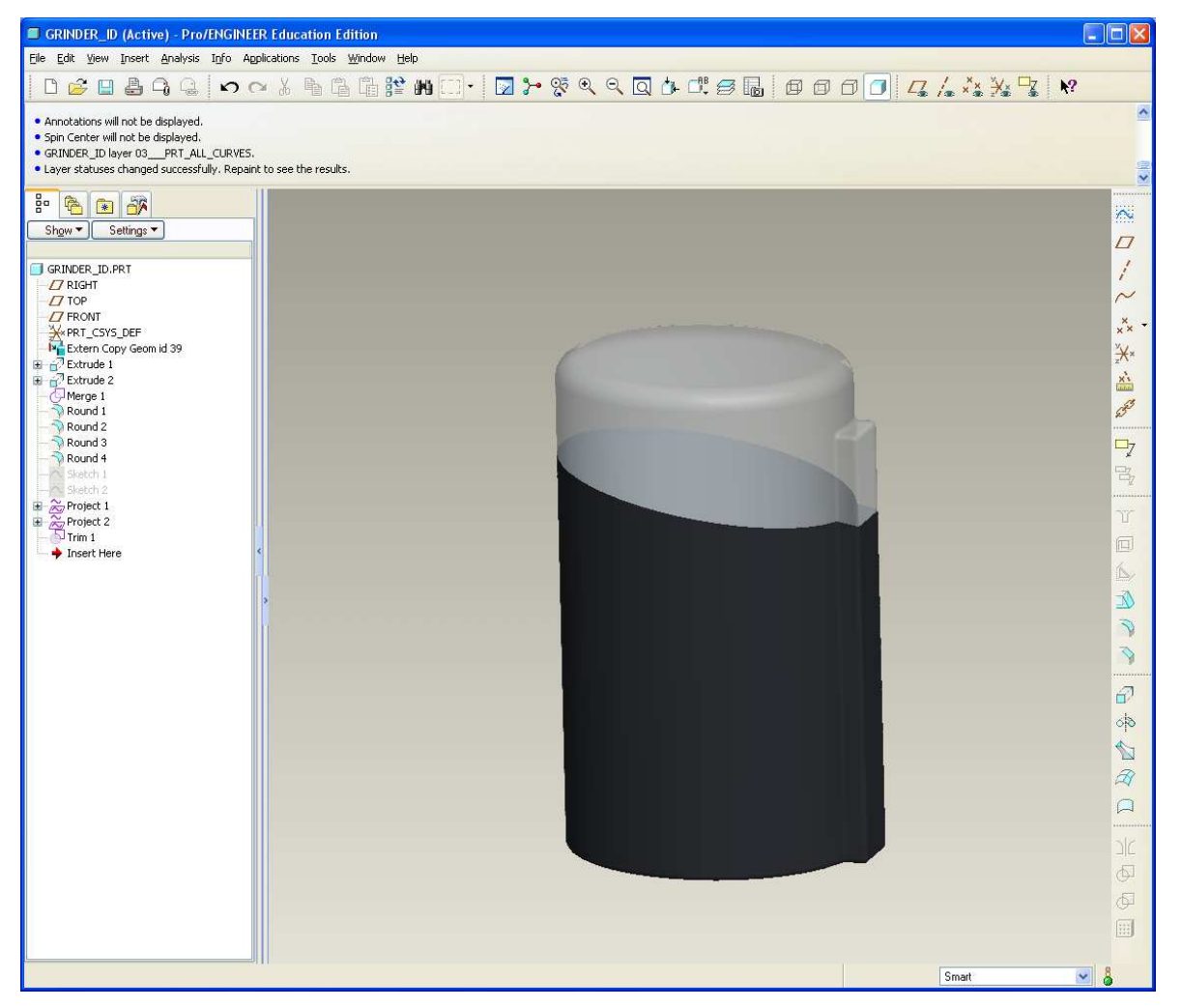

# EXERCISE – Top-Down Design Tools

**Create an Industrial Design model**

• Insert a copy of the base surface feature into the tree, just after it's created.

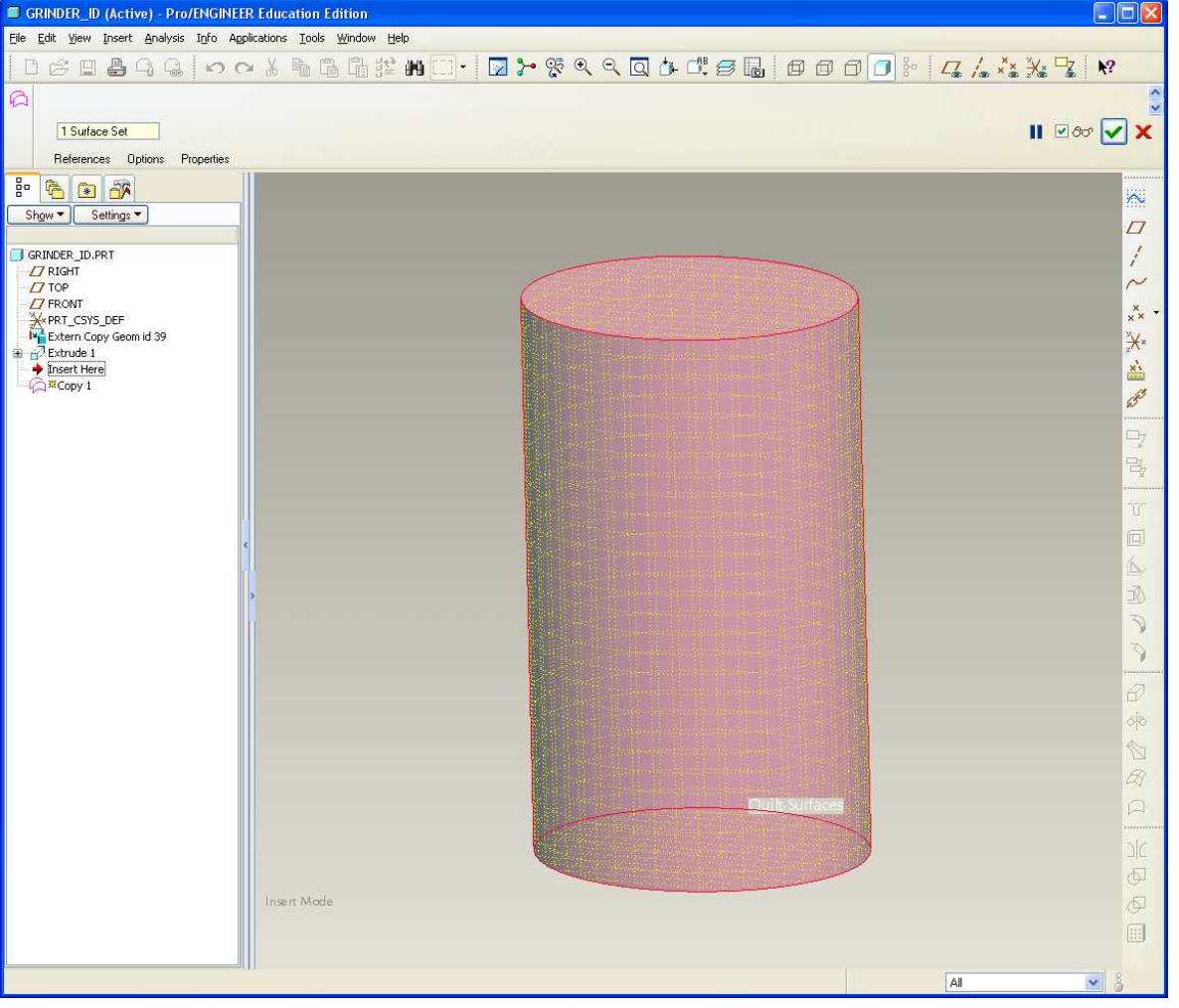

## EXERCISE – Top-Down Design Tools

**Create an Industrial Design model**

• Here's the ID model

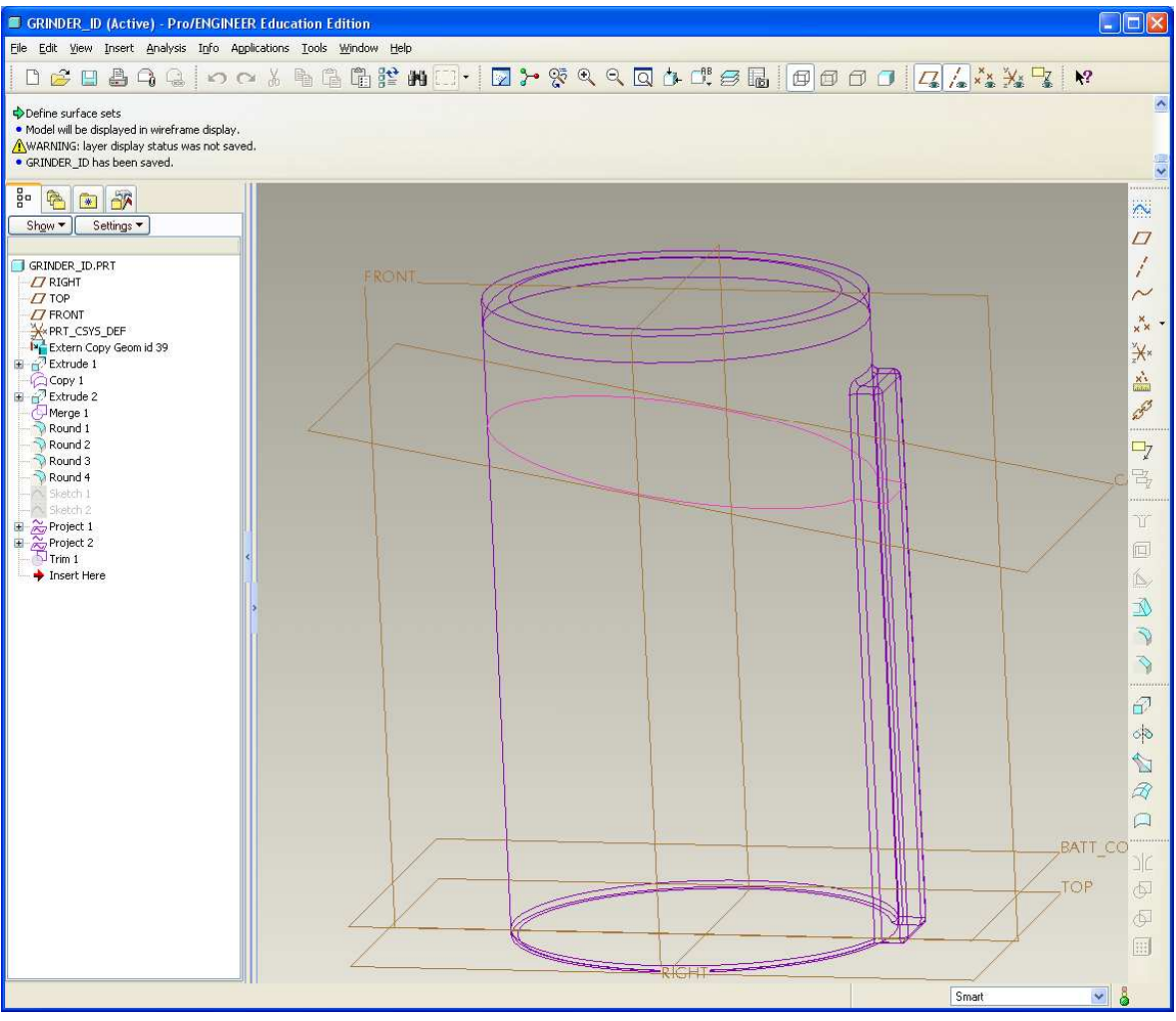

**BCB – Mar. 20, 2012**